## **HANDLEIDING PowerPoint 2013**

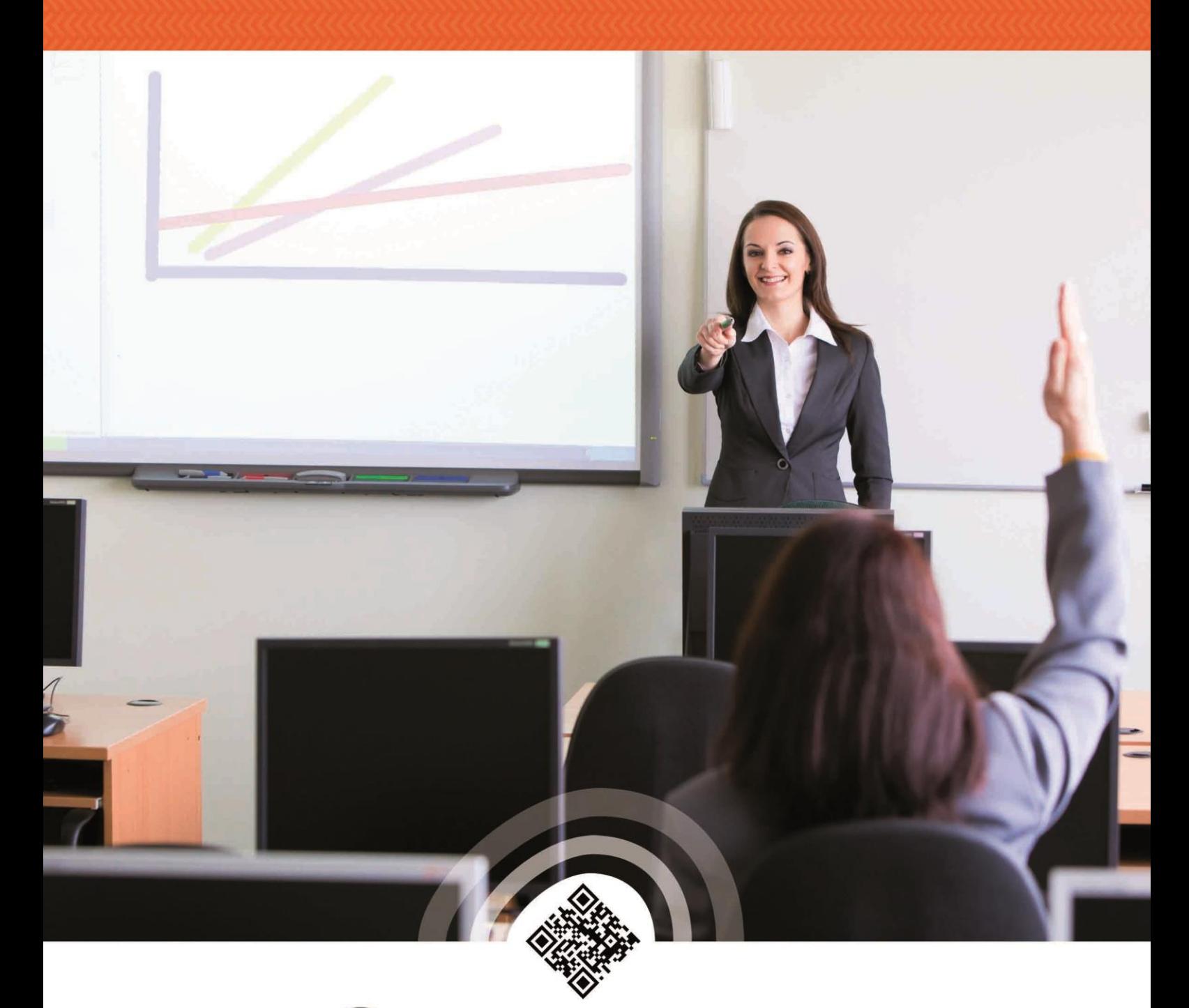

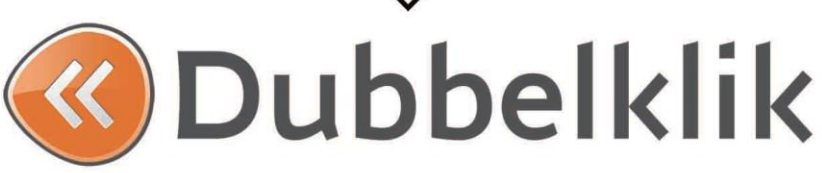

*Deze handleiding is onderdeel van de lesmethode Dubbelklik.*

Alle rechten voorbehouden. Niets uit deze uitgave mag worden verveelvoudigd, opgeslagen in een geautomatiseerd gegevensbestand dan wel openbaar gemaakt in enige vorm of op enige wijze, hetzij elektronisch, mechanisch, door fotokopieën, opnamen, of enige andere wijze, zonder voorafgaande schriftelijke toestemming van de uitgever.

All rights reserved. No part of this book may be reproduced, stored in a database or retrieval system, or published, in any form or in any way, electronically, mechanically, by print, photo print, microfilm or any other means without prior written permission from the publisher.

Ondanks alle zorg die aan dit boek is besteed kunnen auteurs, redacteuren en uitgever geen aansprakelijkheid aanvaarden voor eventuele schade, die zou kunnen voortvloeien uit enige fout, die in dit boek zou kunnen voorkomen.

**Colofon** © Eduklik juli 2014

## Inhoudsopgave

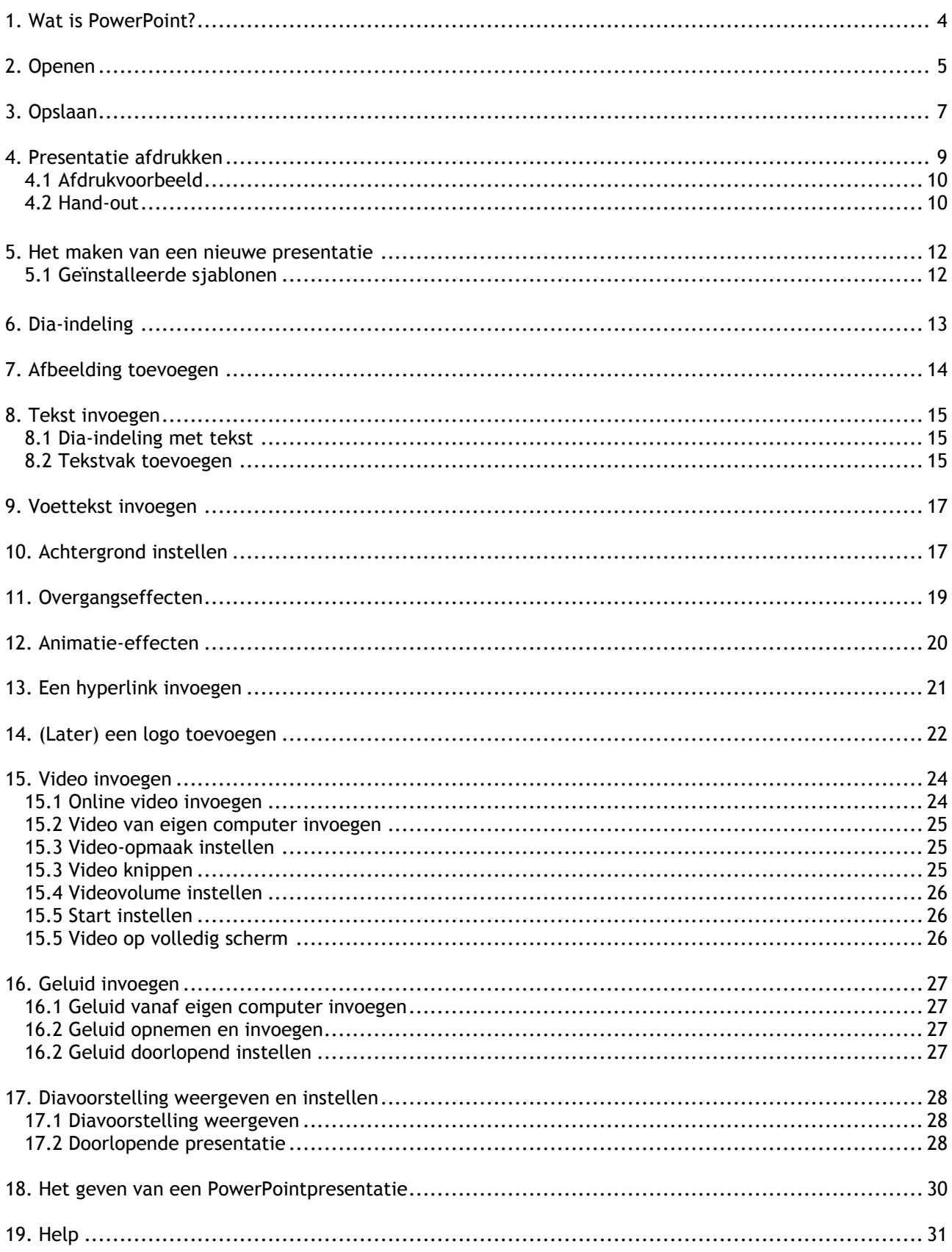

<u>UUU</u>

## <span id="page-3-0"></span>**1. Wat is PowerPoint?**

uuuuuu

PowerPoint is een programma van Microsoft Office. Met dit programma kun je op een eenvoudige manier presentaties maken.

De presentaties kun je in dia's maken, zodat je ze digitaal kunt tonen via bijvoorbeeld een beamer. Je kunt de presentatie daarnaast ook afdrukken op papier, zodat je die kunt uitdelen tijdens je presentatie.

## <span id="page-4-0"></span>**2. Openen**

#### **Een nieuw document openen**

Een nieuw document openen doe je als volgt:

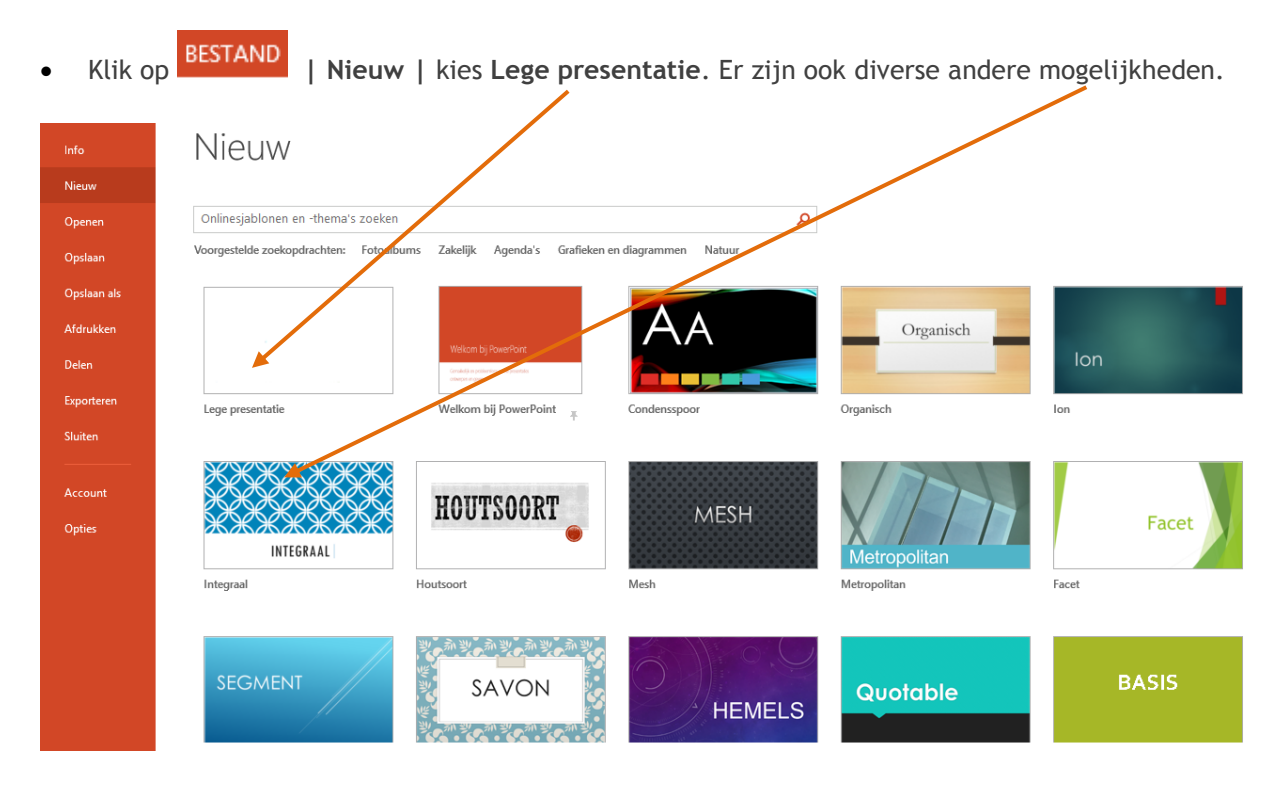

#### **Een bestaand document openen**

Een bestaand document openen doe je als volgt:

- Klik op **BESTAND** | Openen
- Via de sneltoetsen **Ctrl + o**

#### Je komt dan in het venster **Openen**

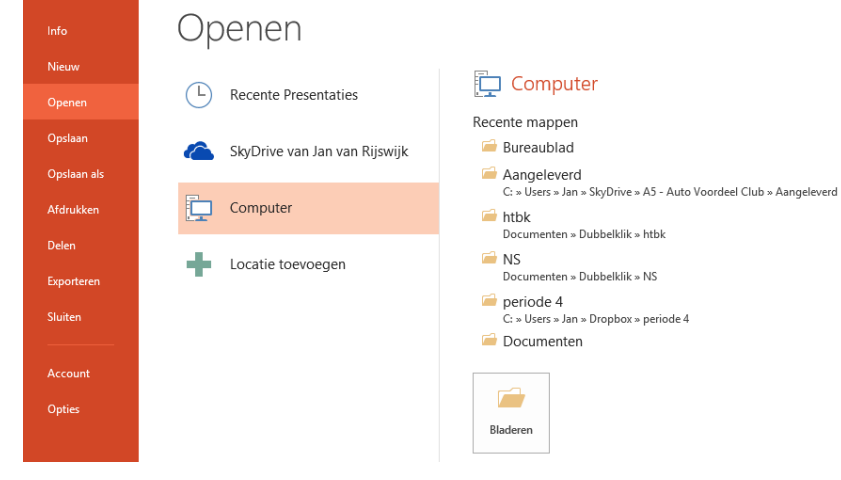

- Klik op **Computer | Bladeren**
- Kies achter **Zoeken in** voor de plek waar je document staat, bijvoorbeeld je H:-schijf
- Klik op het document om het te selecteren (het is nu blauw)
- Klik op de knop **Openen** om het document te openen

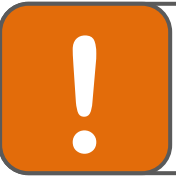

#### **Tip**

Je kunt een document ook openen door er op dubbel te klikken. PowerPoint wordt dan vanzelf opgestart

## <span id="page-6-0"></span>**3. Opslaan**

Het is verstandig om heel regelmatig je werk op te slaan. Dat voorkomt dat je het werk over kunt doen als bijv. de stroom uitvalt of de computer vastloopt.

Klik op **| Opslaan als... | Computer | Bladeren** of

Via de sneltoetsen **Ctrl + S**

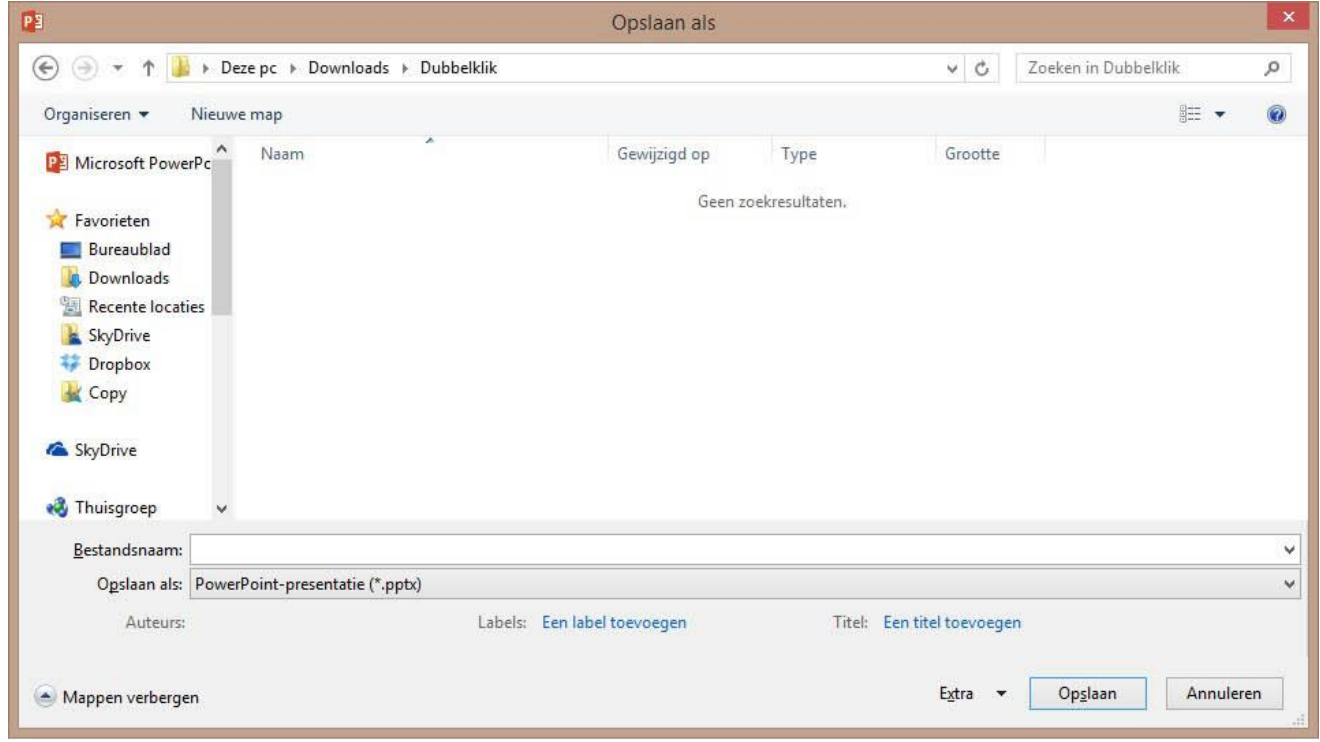

Klik op het pijltje naast het tekstvak **Opslaan in**

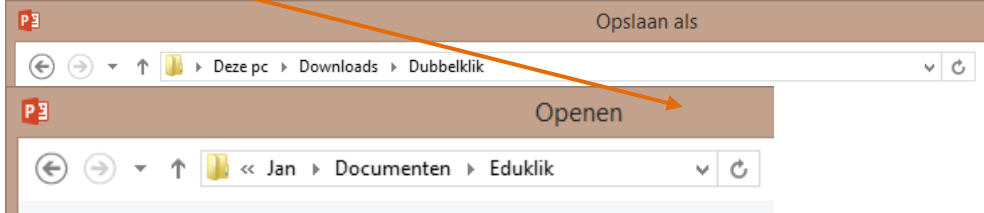

Meestal staat deze al automatisch op je eigen schijf binnen het netwerk

Typ achter bestandsnaam de naam die je aan het bestand wilt geven.

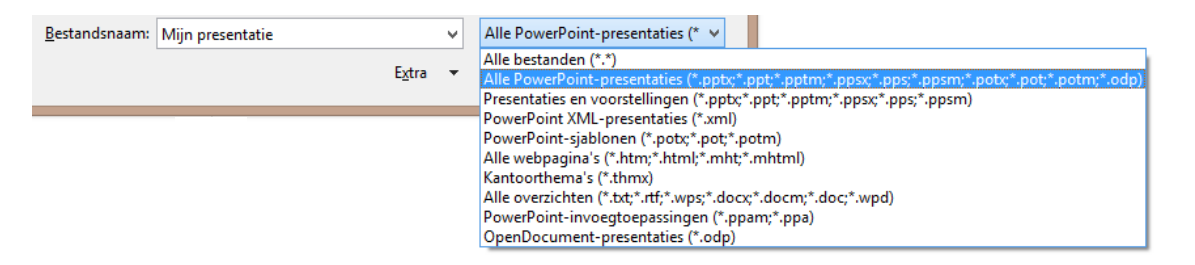

Wanneer je het document een naam hebt gegeven, klik je op de knop Opslaan.

#### **Een document tussentijds opslaan**

Het is verstandig om regelmatig het werk tussentijds op te slaan.

**Daarvoor gebruik je het floppysymbooltje** op je werkbalk. Als je deze methode gebruikt terwijl je het werk nog niet eerder hebt opgeslagen dan kom je alsnog in het "**opslaan als**" venster.

## <span id="page-8-0"></span>**4. Presentatie afdrukken**

Iets afdrukken kun je op verschillende manieren doen:

- Klik op **BESTAND** Afdrukken
- Of via de sneltoets CTR-P

Het venster 'Afdrukken' verschijnt:

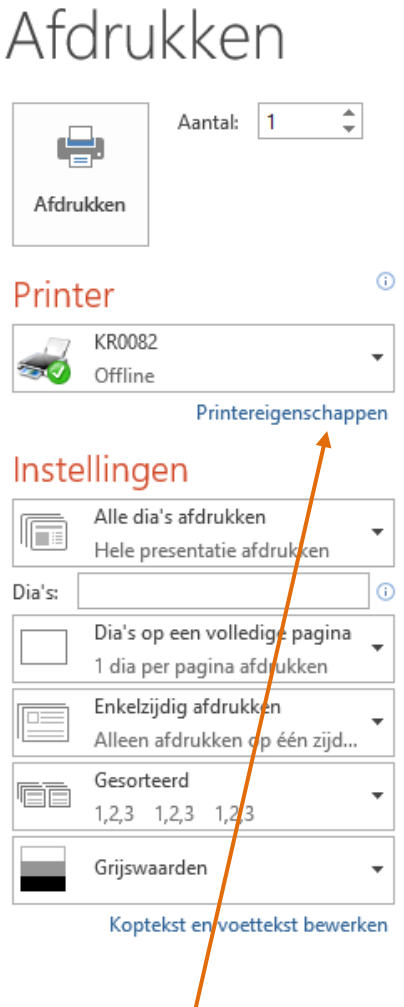

Je kunt hier een aantal zaken instellen, zoals:

- **•** welke printer *j*e wilt gebruiken (bij meerdere printers)
- de **eigenschappen** van de printer (bijvoorbeeld als je zwartwit wilt afdrukken bij een kleurenpagina)
- welke pagina's je wilt afdrukken
- of je een Hand-out wilt afdrukken
- hoe je de pagina's gesorteerd wilt hebben

#### <span id="page-9-0"></span>**4.1 Afdrukvoorbeeld**

Als je eerst wilt zien hoe de print eruit komt te zien, moet je een **Afdrukvoorbeeld** maken.

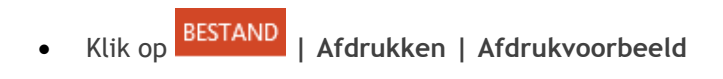

Het afdrukvoorbeeld wordt weergegeven als je gaat afdrukken. Op deze manier zie je direct wat het resultaat zal zijn.

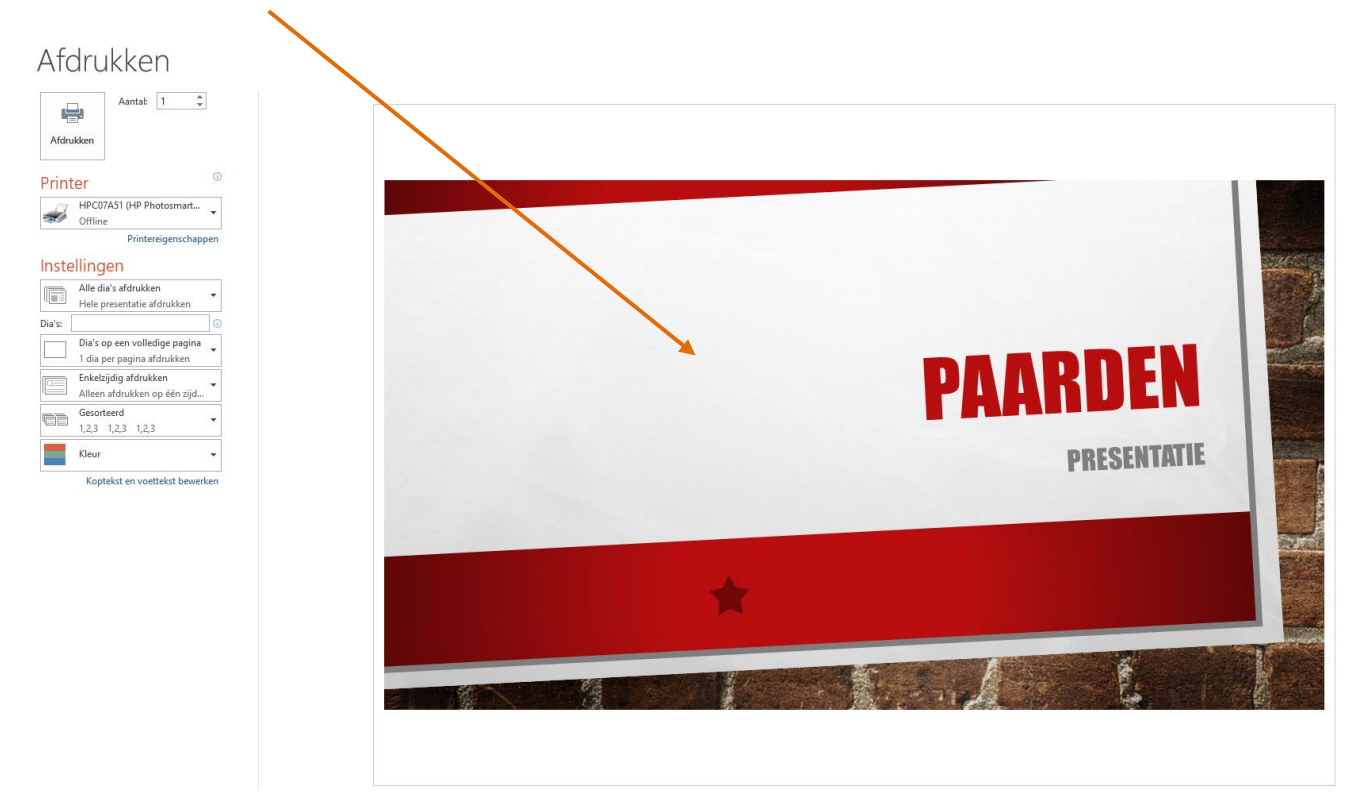

#### <span id="page-9-1"></span>4.2 **Hand-out**

Een hand-out is een afdruk van meerdere dia's op één pagina. Deze kun je als volgt printen:

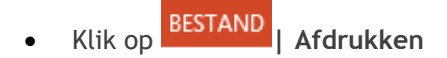

#### Het volgende scherm verschijnt:

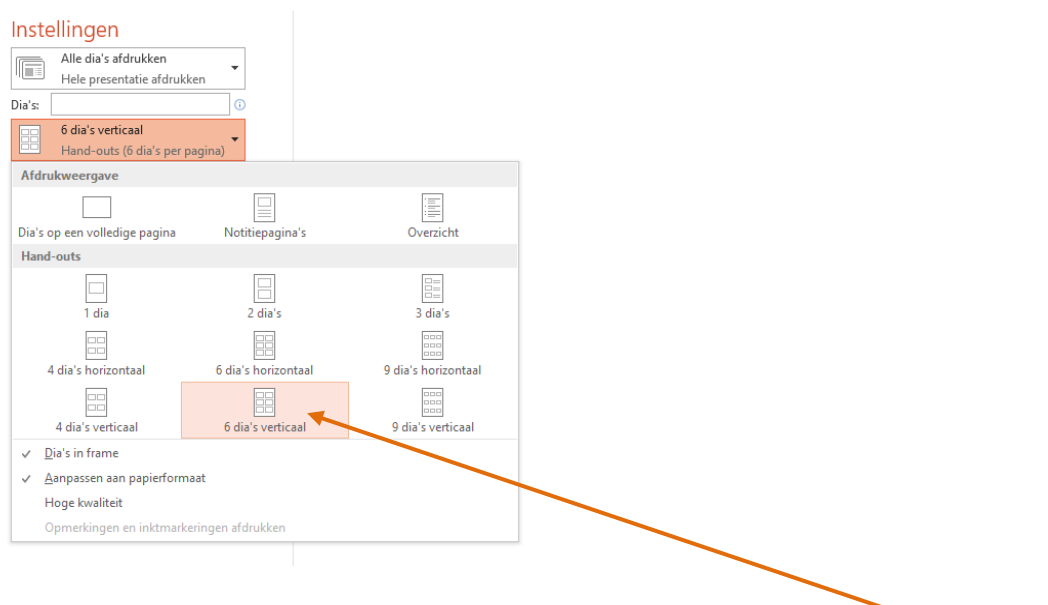

- Geef aan hoeveel dia's per pagina moeten worden afgedrukt. Kies bijvoorbeeld voor 6 dia's horizontaal.
- Klik op **Afdrukken**

Ù

### <span id="page-11-0"></span>**5. Het maken van een nieuwe presentatie**

Het aanmaken van een nieuwe presentatie kan op verschillende manieren:

- met de geïnstalleerde sjablonen
- met een lege presentatie

#### <span id="page-11-1"></span>**5.1 Geïnstalleerde sjablonen**

De geïnstalleerde sjablonen is een functie die je helemaal door PowerPoint leidt. Door te kiezen voor deze presentatie 'maakt' PowerPoint al een presentatie voor jou.

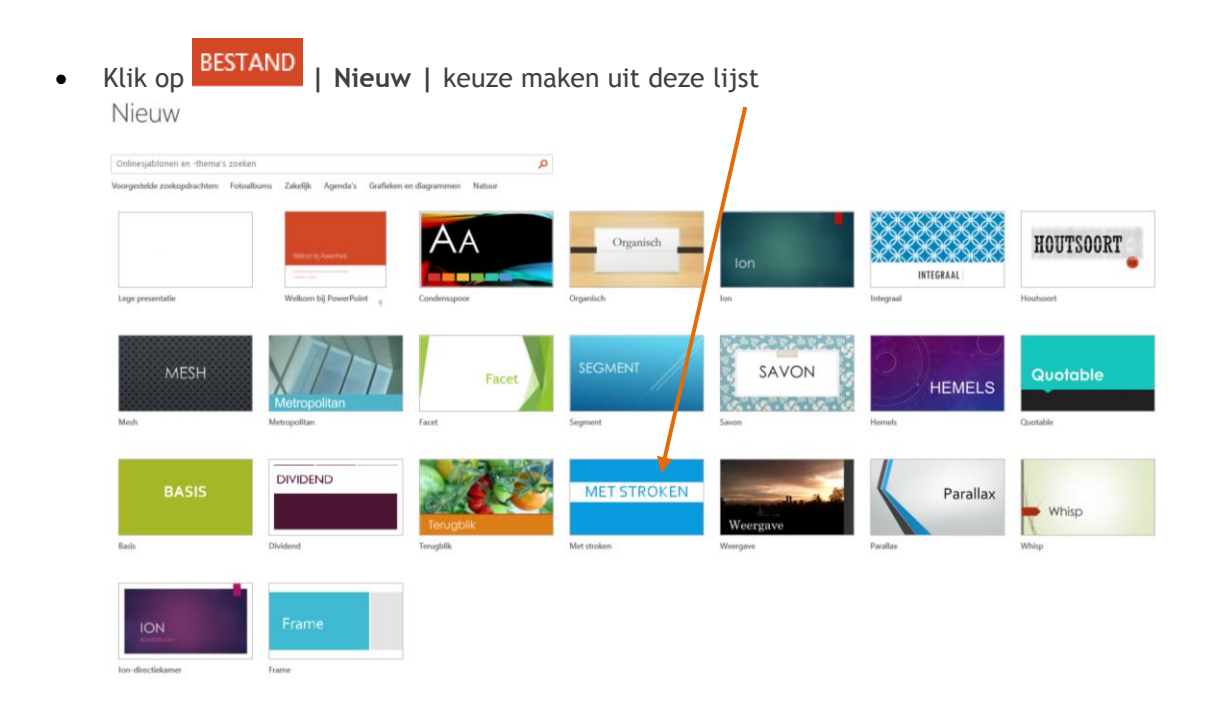

 Als je een keuze hebt gemaakt, dubbelklik je op het icoontje. PowerPoint 'maakt' een presentatie voor jou.

## <span id="page-12-0"></span>**6. Dia-indeling**

PowerPoint heeft veel verschillende dia-indelingen die je kunt gebruiken. Wanneer je kiest voor één van de dia-indelingen is het toch altijd mogelijk om de indeling aan te passen of later de grafieken en andere tekstblokken toe te voegen

Kies voor het tabblad **start I indeling**

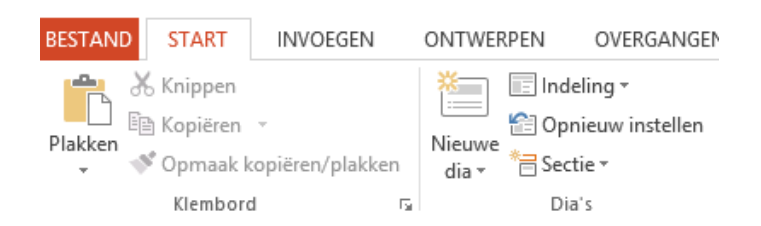

#### **Dia-indelingen op een rij:**

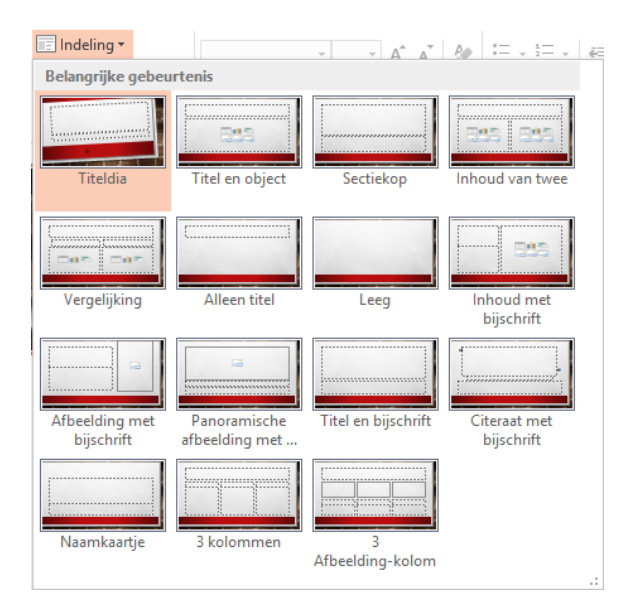

Klik op een indeling.

## <span id="page-13-0"></span>**7. Afbeelding toevoegen**

Een afbeelding toevoegen doe je als volgt:

#### Kies voor het tabblad **Invoegen I afbeelding**

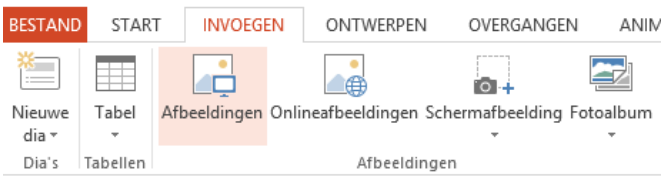

- Selecteer de gewenste afbeelding
- Klik op **Invoegen**

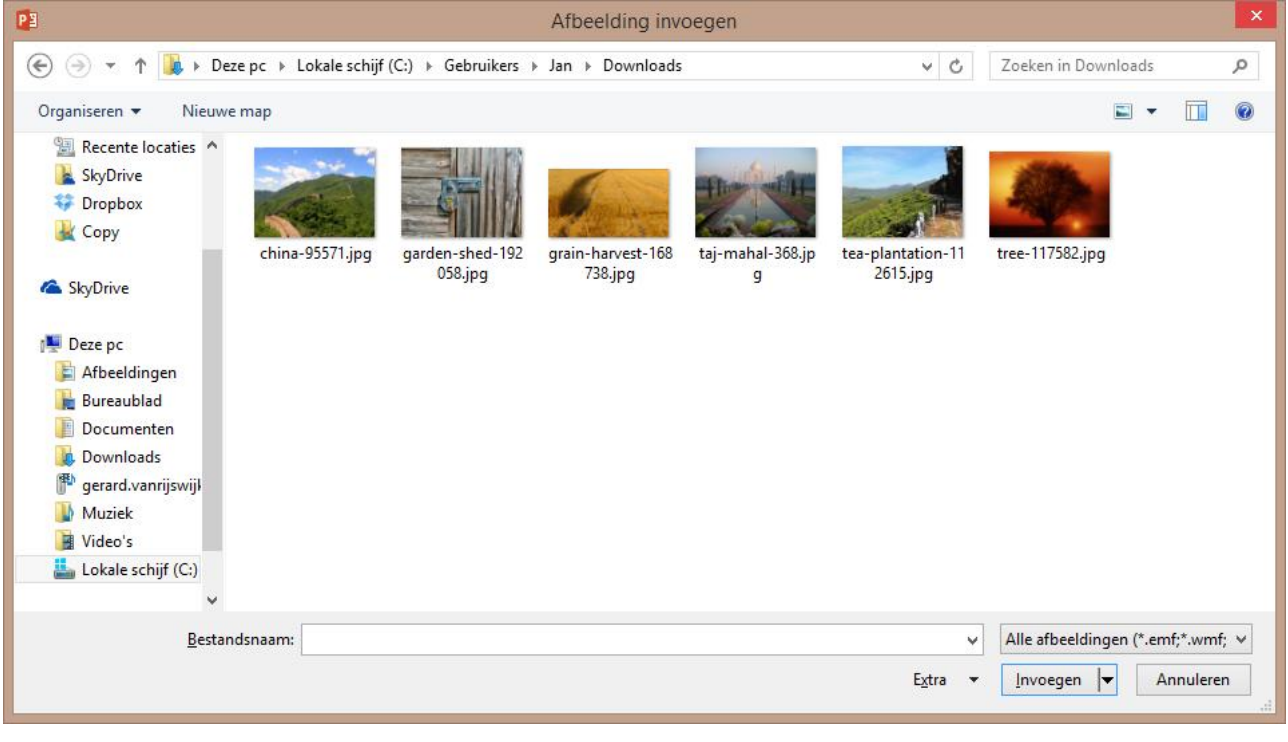

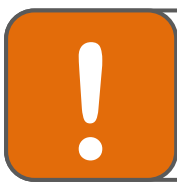

#### **Tip**

Het knippen van een afbeelding en daarna plakken in PowerPoint is niet aan te raden. De bestandsgrootte neemt namelijk flink toe. Dit kan later problemen geven met opslaan.

## <span id="page-14-0"></span>**8. Tekst invoegen**

#### <span id="page-14-1"></span>**8.1 Dia-indeling met tekst**

De gemakkelijkste manier om tekst aan een presentatie toe te voegen is door gebruik te maken van de dia-indelingen met ruimte voor tekst.

In elke dia waarin je tekst invoert, krijg je te maken met twee kaders. Het bovenste kader is bedoeld voor de titel, het onderste kader is bedoeld voor gewone tekst.

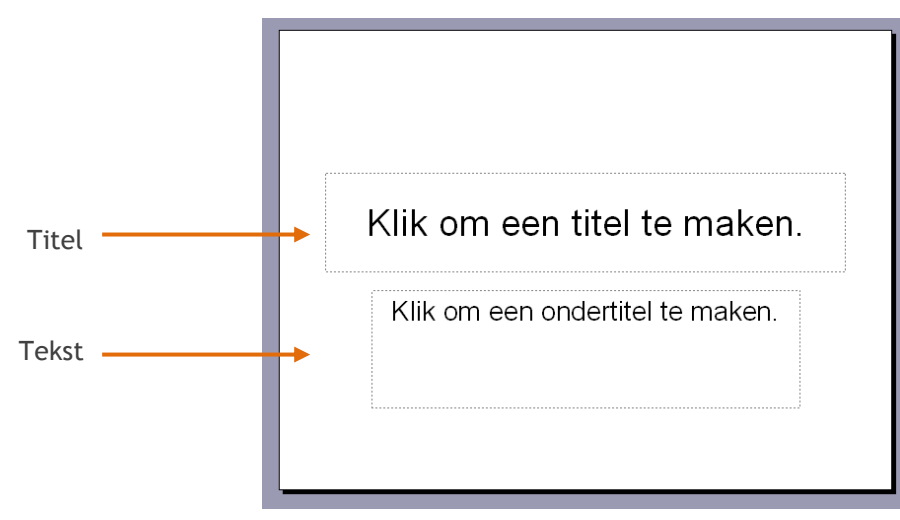

Titel of tekst intypen doe je als volgt:

- Klik met je muis in het kader van de titel of van de tekst.
- Er verschijnt dan een grijze rand om het kader.
- Je kunt nu tekst gaan typen.
- Om een nieuwe regel in het tekstkader te maken, druk je op de Enter-toets.

#### <span id="page-14-2"></span>**8.2 Tekstvak toevoegen**

Een tweede manier om tekst aan de presentatie toe te voegen is door gebruik te maken van tekstvakken. Bij een tekstvak kies je zelf de plaats waar de tekst in de dia moet komen te staan. Dit kan bijvoorbeeld handig zijn als je een tekstje wilt toevoegen aan een afbeelding.

Klik op het tabblad **Invoegen | Tekstvak**

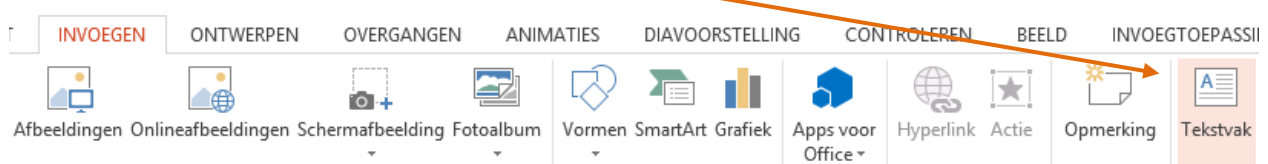

Met je linkermuisknop bepaal je hoe groot en waar het tekstvak in de dia moet komen te staan.

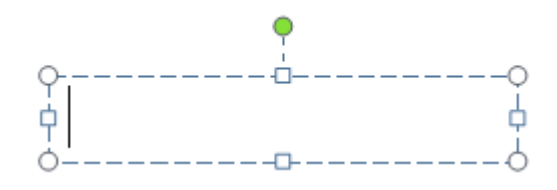

# **!**

#### **Tip**

Gebruik in PowerPoint korte zinnen. Lange zinnen zijn slecht leesbaar en leiden de aandacht af van wat je zegt.

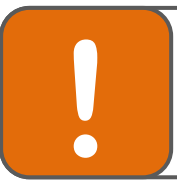

#### **Tip**

Gebruik bij voorkeur een schreefloos lettertype als Arial, Trebuchet of Verdana. Kies als puntgrootte minimaal 28 pt. als je het via een beeldscherm presenteert.

## <span id="page-16-0"></span>**9. Voettekst invoegen**

#### **9.1 Voettekst**

Het invoegen van een voettekst doe je als volgt:

Klik op tabblad **Invoegen | Koptekst en voettekst**

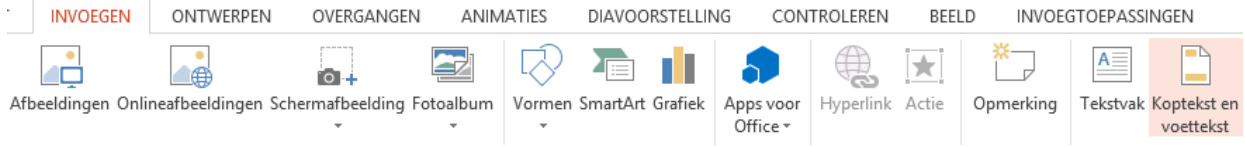

Het venster Koptekst en voettekst verschijnt nu op je scherm:

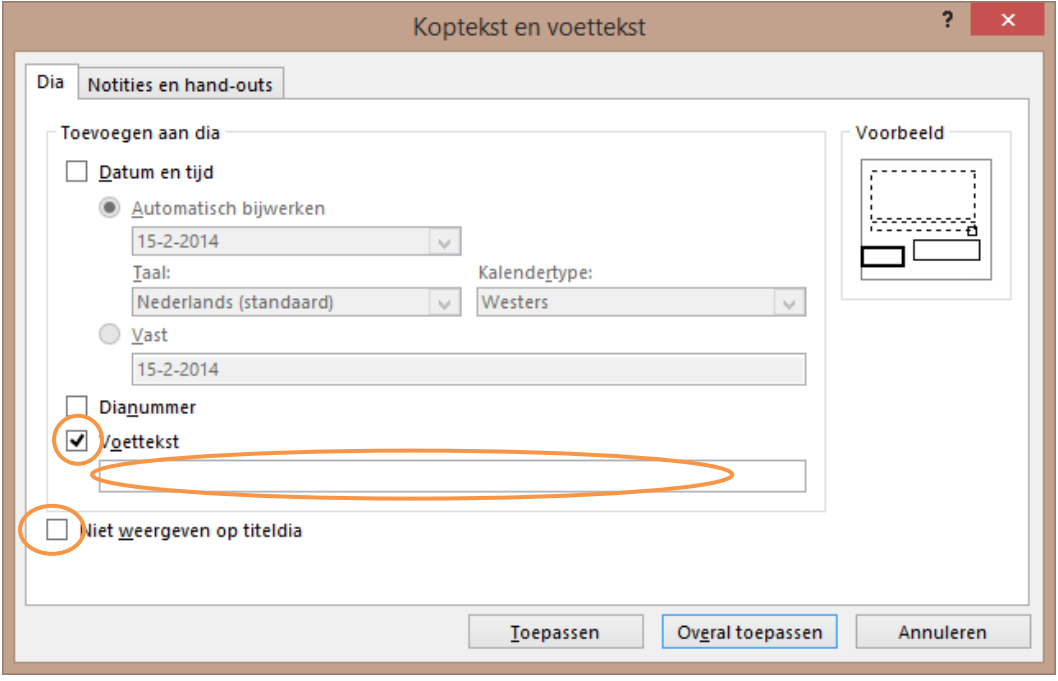

- Je kunt nu aangeven wat je op de dia wilt weergeven: datum en tijd, dianummer en voettekst.
- Klik op het vakje voor **Voettekst**
- In de witte balk kun je de tekst typen die in de voettekst moet komen.

Om te voorkomen dat de voettekst ook op de titeldia staat kun je het vakje voor '*Niet weergeven op titeldia'* aanvinken.

 Klik op Toepassen als je dit alleen op deze pagina wilt, of klik op Overal Toepassen als je de voettekst op elke pagina wilt.

#### <span id="page-16-1"></span>**9.2 Dianummering**

Als je elke dia een nummer wilt geven, doe je dit als volgt:

- Klik op tabblad **Invoegen | Koptekst en voettekst**
- Vink het vakje voor 'Dianummer' aan.
- Klik op 'Overal toepassen'.

## **10. Achtergrond instellen**

Met de optie Achtergrondstijlen voeg je een kleur of een afbeelding toe als achtergrond voor de dia's.

Dit doe je als volgt:

Klik op het tabblad **Ontwerpen | Achtergrond opmaken**.

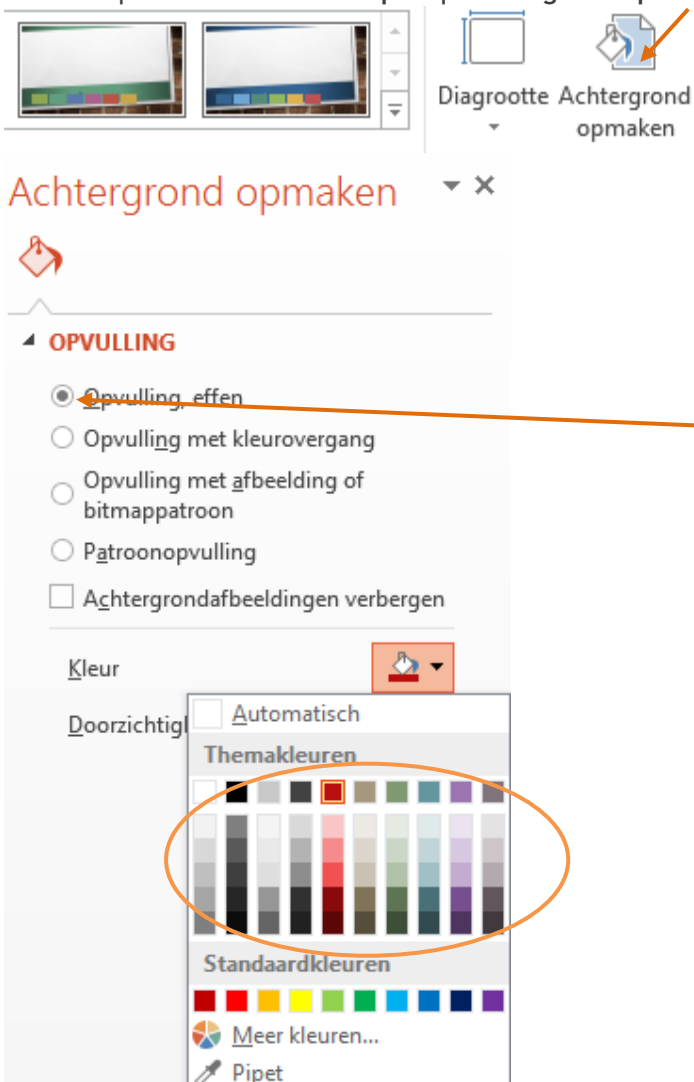

Je kunt nu twee dingen instellen:

- Als je een achtergrondkleur wilt instellen, klik dan op **Achtergrond opmaken**
- Kies de gewenste kleur, opvulling of afbeelding enz. en klik op **OK**.

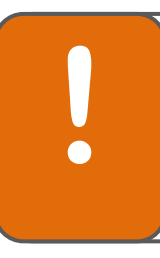

#### **Tip**

Maak gebruik van goed contrasterende kleuren. Gele letters op een lichtgroene achtergrond zijn erg onrustig om te zien.

4% van Nederlandse mannelijke bevolking is kleurenblind voor rood en groen. Gebruik deze kleuren nooit naast elkaar op een dia.

## <span id="page-18-0"></span>**11. Overgangseffecten**

De overgang tussen de dia's kun je als volgt aanpassen:

- Selecteer de dia waarvan je de overgang wilt veranderen.
- Klik op het tabblad **Overgangen** l kies een overgang.

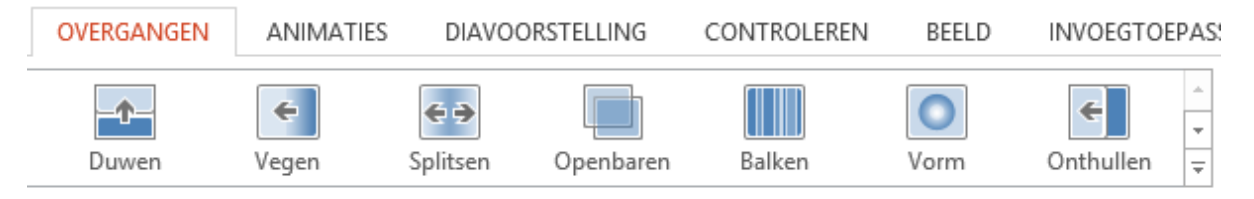

Overgang naar deze dia

Je kunt ook de overgang beïnvloeden.

Klik op het tabblad **Overgangen**

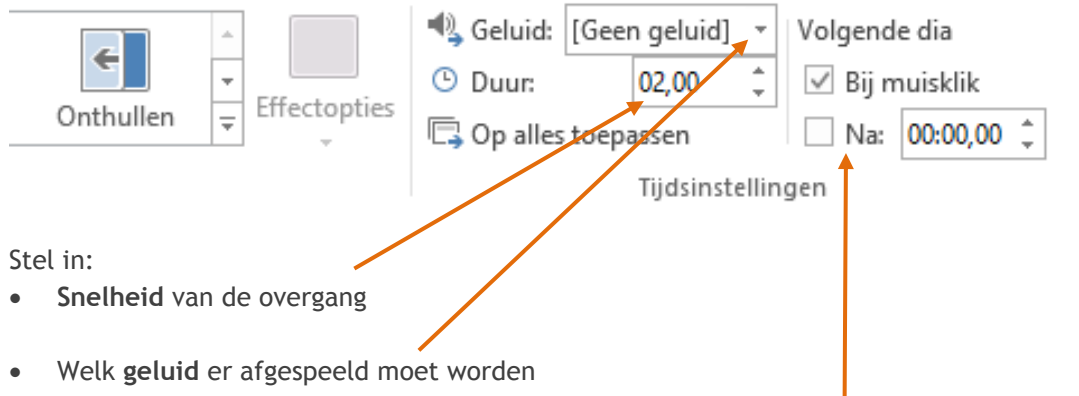

 **Wanneer** de volgende dia 'binnen' moet komen (via een klik op de muis of automatisch na …… seconden.

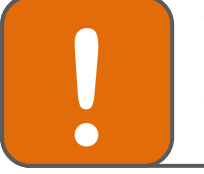

#### **Tip**

Het gebruik van overgangseffecten kan de presentatie verlevendigen, maar zorgt vaak voor irritatie omdat er teveel gebruik van is gemaakt. Houd daarom maat bij het gebruik van bijzondere effecten.

## <span id="page-19-0"></span>**12. Animatie-effecten**

Een animatie-effect is de manier waarop tekst of een afbeelding in een dia verschijnt.

- Selecteer de teksten of de afbeeldingen waaraan je een animatie-effect wilt toevoegen.
- Klik op het tabblad **Animaties.** Kies een animatie.

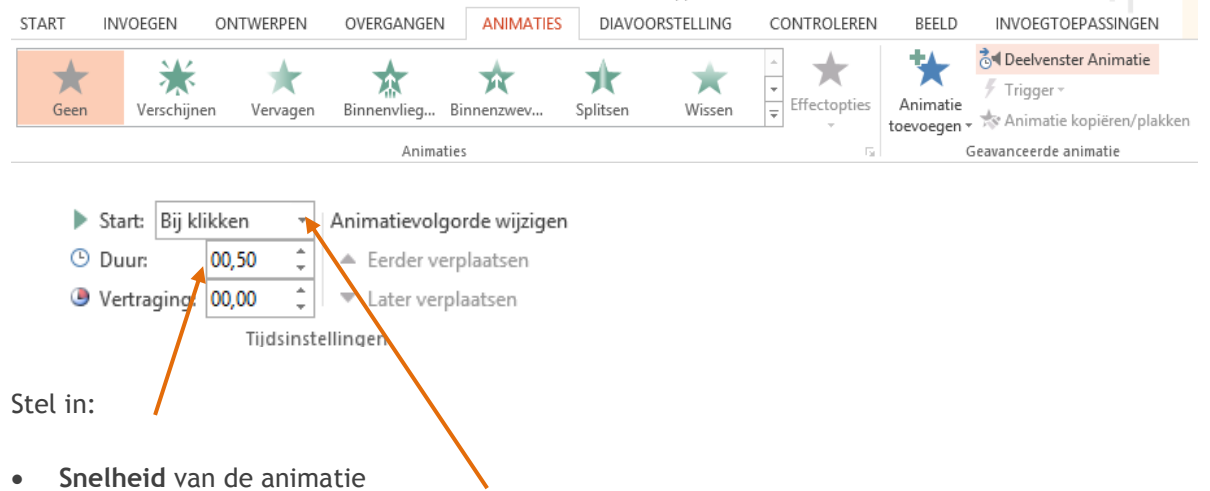

 **Wanneer** de afbeelding of tekst 'binnen' moet komen (via een klik op de muis of automatisch na …… seconden.

Je kunt ook de animatievolgorde beïnvloeden

- Zorg dat de afbeeldingen en teksten zijn geselecteerd.
- Verplaats de animatie naar de volgorde die jij wilt.

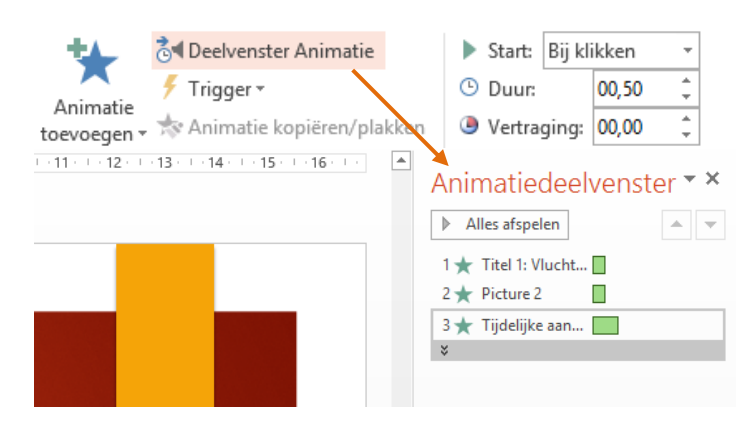

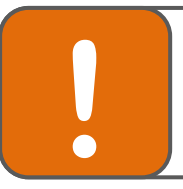

#### **Tip**

Het gebruik van animatie-effecten kan de presentatie verlevendigen, maar zorgt vaak voor irritatie omdat het te veel is. Houd daarom maat bij het gebruik van bijzondere effecten.

## <span id="page-20-0"></span>**13. Een hyperlink invoegen**

Een hyperlink toevoegen doe je als volgt:

- Selecteer de tekst of de afbeelding die als hyperlink moet dienen.
- Er zijn dan drie manieren om de hyperlink in te voegen:

#### **Manier 1**

Kies **Invoegen** I **Hyperlink**

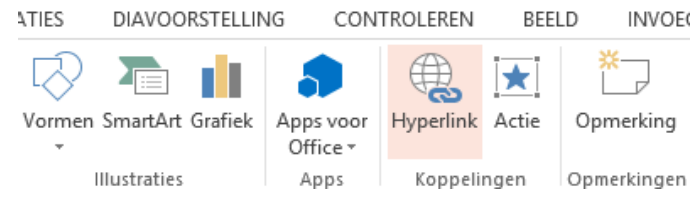

#### **Manier 2**

Klik op Ctrl + K

#### **Manier 3**

- Klik op de rechtermuisknop en klik op **Hyperlink**
- Er verschijnt nu na alle manieren het volgende scherm:

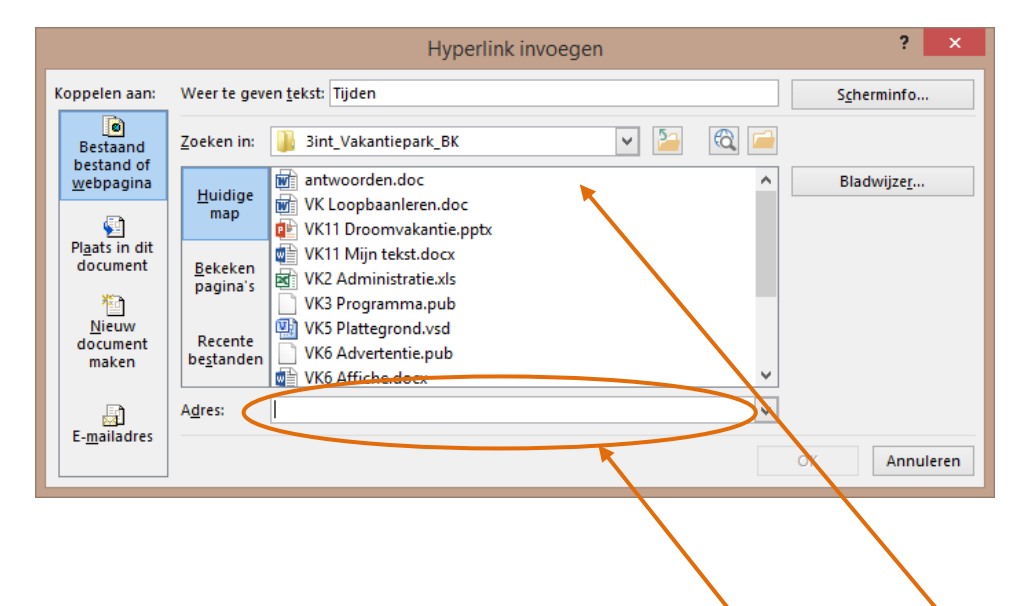

- Als je een link wilt maken naar een bestand, zoek dan het juiste bestand op
- Als je een link wilt maken naar een website, typ dan de website hier in.

## <span id="page-21-0"></span>**14. (Later) een logo toevoegen**

Een handige manier om de opmaak van alle dia's in één keer aan te passen is via het 'diamodel'. Alle aanpassingen die je hierin doet, worden in één keer in alle dia's verwerkt.

Stel je voor dat je (later) een logo wilt toevoegen in alle dia's, dan kun je dit het beste via het diamodel doen. Voordelen:

- Het logo staat in alle dia's op exact dezelfde plaats: dat is wel zo netjes!
- Je hoeft het logo niet apart in alle dia's in te voegen.
- Als je een nieuwe dia invoegt, staat het logo alvast in de dia.

Een logo kun je als volgt invoegen:

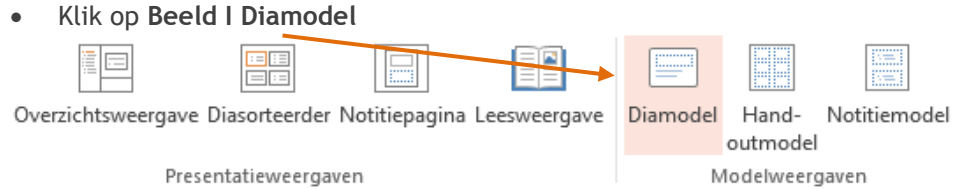

Je ziet nu onderstaand scherm. Hierin kun je de stijl aanpassen.

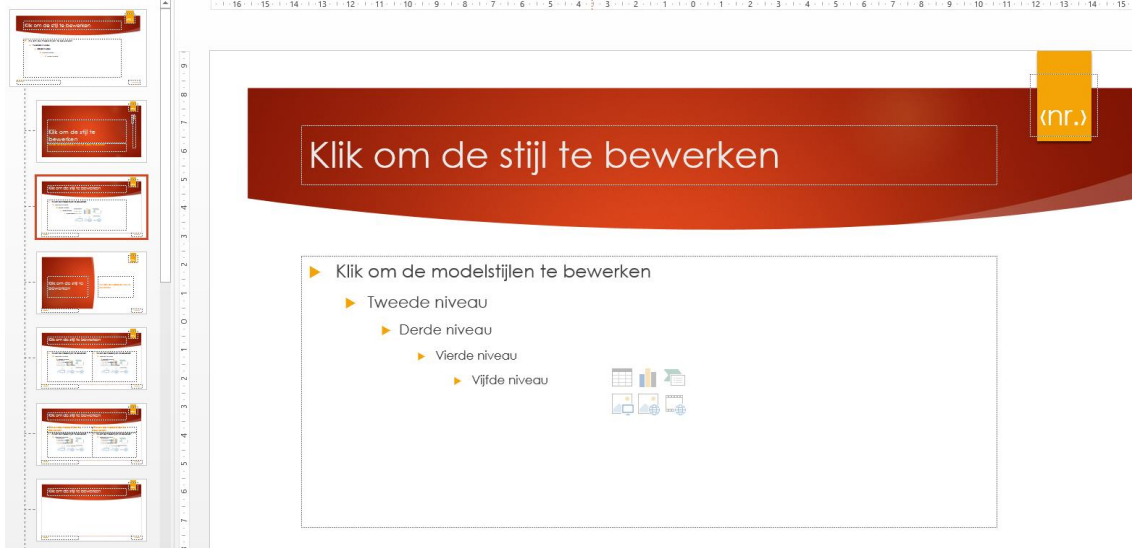

- Klik op **Invoegen I Afbeelding**
- Zoek het logo dat je wilt invoegen in je documenten en klik op **OK**. Pas eventueel de grootte en de plaats van het logo aan totdat het naar je wens is.
- Je diamodel zou er zo uit kunnen zien:

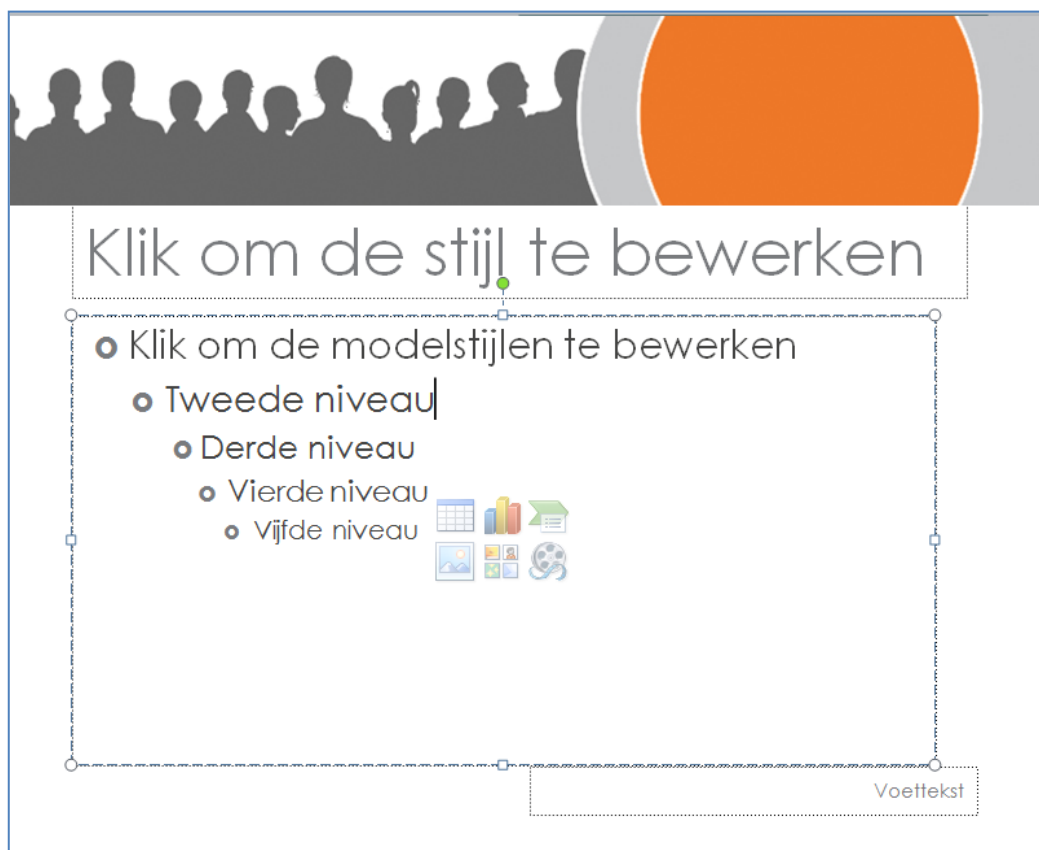

Om weer terug te gaan naar je presentatie, klik je op: **Beeld I Normaal**

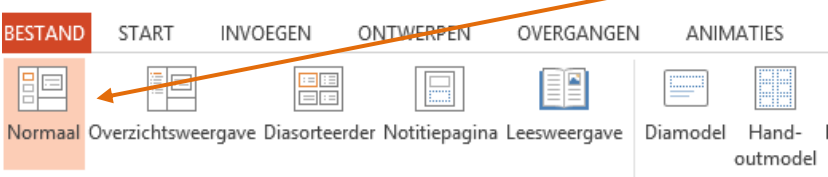

- Je ziet nu het logo op alle dia's, behalve op de titeldia.
- Als je een nieuwe dia toevoegt, zie je het logo al automatisch in de nieuwe dia staan.

*Let op: heb je tijdens je presentatie verschillende indelingen gebruikt? Dan moet je het diamodel aanpassen bij de verschillende indelingen.*

## <span id="page-23-0"></span>**15. Video invoegen**

#### <span id="page-23-1"></span>**15.1 Online video invoegen**

Bij het geven van een presentatie kan het handig zijn een onlinevideo te laten zien.

Het invoegen van een online video doe je als volgt:

- Ga naar het tabblad Invoegen
- Klik op Video en kies Onlinevideo. Onderstaand scherm verschijnt:

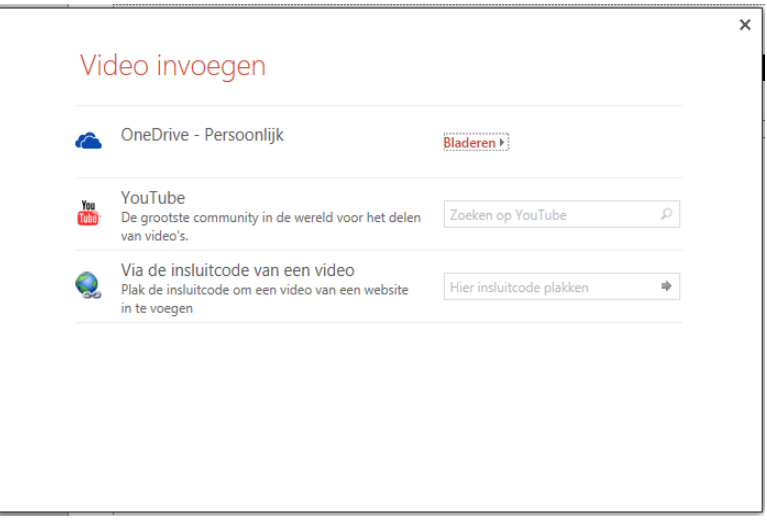

 Als de video op YouTube staat, klik je in het zoekvakje de zoekterm in voor de video. Bijvoorbeeld: 'Open Dag vmbo'.

Onderstaand overzicht verschijnt (bij een andere zoekterm zullen de gevonden video's natuurlijk ook anders zijn):

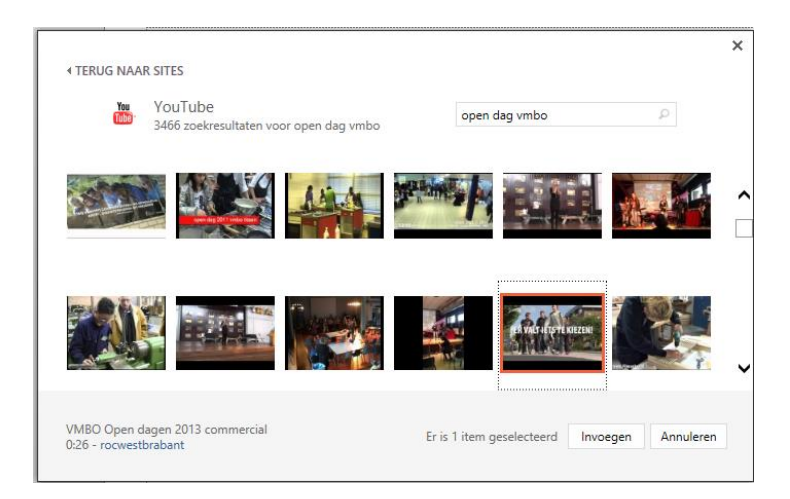

Kies de gewenste video en klik op Invoegen.

#### <span id="page-24-0"></span>**15.2 Video van eigen computer invoegen**

Een videobestand vanaf je eigen computer invoegen doe je als volgt:

- Ga naar het tabblad Invoegen
- Klik op Video en kies 'Video op mijn pc'.
- Zoek het juiste bestand en klik op Invoegen.

#### <span id="page-24-1"></span>**15.3 Video-opmaak instellen**

Je kunt de video op verschillende manieren opmaken.

- Klik één keer op de video. Er verschijnen twee extra tabbladen.
- Kies het tabblad Opmaak.

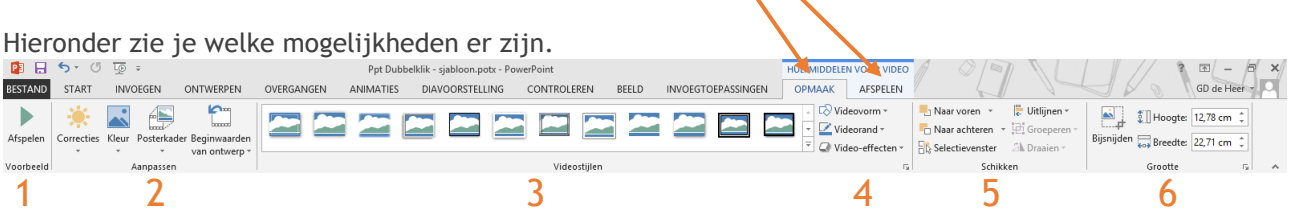

- 1. Hiermee kun je de video late afspelen
- 2. Hier kun je de helderheid en kleur aanpassen, maar ook de video in een bepaald afbeelding plaatsen
- 3. Hier kun je de videostijl aanpassen
- 4. Hier kun je de videovorm (bijv. cirkel), videorand en de video-effecten aanpassen
- 5. Hier kun je instellen of de video op de voorgrond moet of op de achtergrond
- 6. Hier kun je de grootte van de video op de beeldscherm instellen.

#### <span id="page-24-2"></span>**15.3 Video knippen**

Deze functie werkt niet bij online-video's.

Als je een deel van de video nodig hebt, maar niet de hele video, dan kun je de video knippen. Dit doe je als volgt:

- Klik één keer op de video.
- Kies het tabblad Afspelen.
- Klik op de knop Video knippen.
- Video knippen
- Vul de begin- en eindtijd in van het deel van de video dat jij wilt gebruiken.
- Klik op OK.

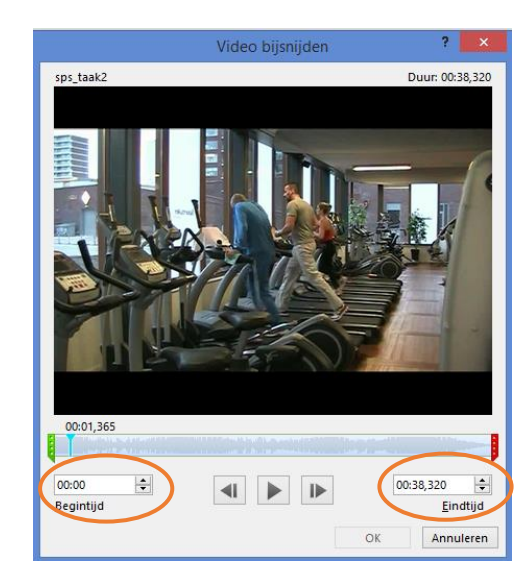

#### <span id="page-25-0"></span>**15.4 Videovolume instellen**

Deze functie werkt niet bij online-video's.

Je kunt ook het volume van de video instellen. Dit doe je als volgt:

- Klik één keer op de video.
- Kies het tabblad Afspelen.
- Klik op de knop Volume.

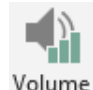

 Je kunt nu instellen hoe hard het geluid van de video moet zijn. Kies uit: Laag, Gemiddeld, Hoog en Dempen (= geen geluid).

#### <span id="page-25-1"></span>**15.5 Start instellen**

Deze functie werkt niet bij online-video's.

Je kunt ook instellen wanneer de video moet starten met spelen.

- Klik één keer op de video.
- Kies het tabblad Afspelen.
- Klik naast het woordje 'Starten' in de rechthoek daarnaast. Daar kun je instellen of de video automatisch moet starten of wanneer je er op klikt.

 $\mathbb{F}_{\mathbf{F}}$  Starten: Bij klikken

#### <span id="page-25-2"></span>**15.5 Video op volledig scherm**

Deze functie werkt niet bij online-video's.

Je kunt ook instellen dat de video op het hele scherm wordt weergegeven.

- Klik één keer op de video.
- Kies het tabblad Afspelen.
- Vink het vakje voor 'Op volledig scherm afspelen' aan.

Op volledig scherm afspelen

## <span id="page-26-0"></span>**16. Geluid invoegen**

#### <span id="page-26-1"></span>**16.1 Geluid vanaf eigen computer invoegen**

Het invoegen van een geluid vanaf je eigen computer doe je als volgt:

- Klik in het tabblad Invoegen op Audio.
- Kies 'Audio op mijn pc invoegen'
- Zoek het juiste bestand en klik op OK.

#### <span id="page-26-2"></span>**16.2 Geluid opnemen en invoegen**

Je kunt ook zelf een geluid opnemen en dan invoegen. Dit doe je als volgt:

- Klik in het tabblad Invoegen op Audio.
- Kies 'Audio opnemen'. Het venster hiernaast wordt weergegeven.
- Zorg voor een microfoon en spreek de tekst in.
- Klik op OK.

#### <span id="page-26-3"></span>**16.2 Geluid doorlopend instellen**

Als je het geluidsbestand wilt laten 'doorlopen' bij verschillende dia's, dan stel je dat als volgt in:

- Klik in de pagina één keer op het pictogram van het geluid.
- Klik op het tabblad Afspelen.
- Kies 'Afspelen op achtergrond'.

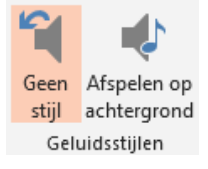

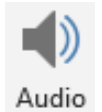

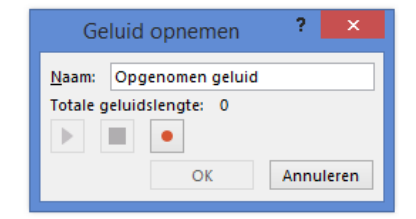

## <span id="page-27-0"></span>**17. Diavoorstelling weergeven en instellen**

#### <span id="page-27-1"></span>**17.1 Diavoorstelling weergeven**

Als je de presentatie af hebt, kun je deze afspelen. De dia's worden daarbij schermvullend weergegeven. Door het afspelen van de presentatie kun je goed beoordelen of de presentatie naar wens is. Ben je tevreden over de illustraties, animaties en geluidseffecten en is alles goed leesbaar?

Dit doe je als volgt:

#### Klik op **Diavoorstelling | vanaf begin of vanaf huidige dia**, of Klik op **F5**

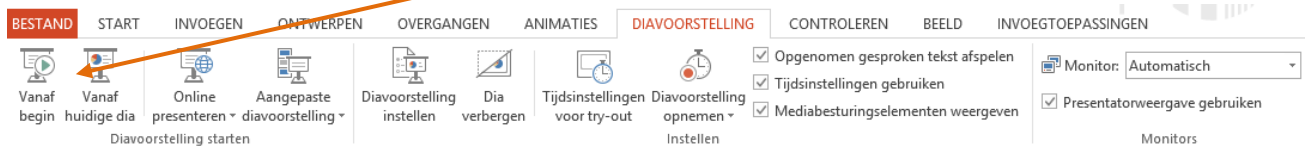

- Klik met de muis om naar de volgende dia te gaan, als je geen tijdinstelling hebt gemaakt.
- Met de rechtermuisknop kun je teruggaan naar een vorige dia en ook naar andere dia's gaan.
- Met **Esc** kun je de presentatie stoppen.

#### <span id="page-27-2"></span>**17.2 Doorlopende presentatie**

Soms is het nodig de presentatie automatisch door te laten lopen (zonder steeds op de muis te klikken). Dit doe je als volgt:

- Klik op het tabblad **Overgangen.**
- Kies een overgang, bijvoorbeeld **Vervagen.**

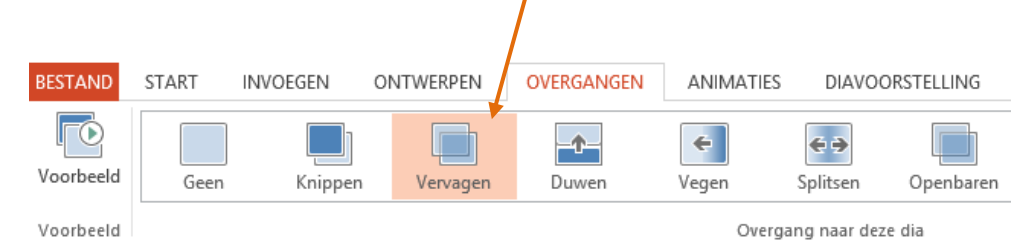

 Onder 'Volgende dia' zet je een vinkje in '**Na**:' en kies voor een aantal seconden, bijvoorbeeld 3. Elke dia verschijnt nu automatisch na drie seconden.

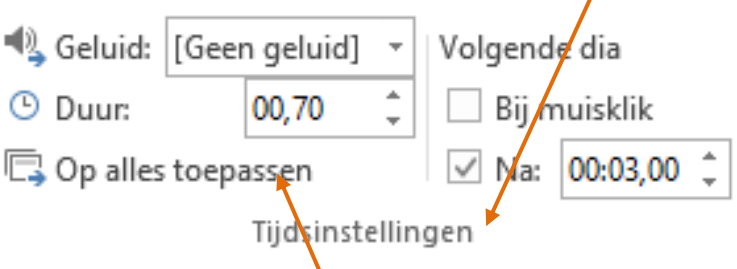

- Klik op '**Op alles toepassen**' als je de overgang bij alle dia's hetzelfde wilt. Als je bij elke dia een andere overgang wilt, kies je die bij elke dia op de manier zoals hierboven beschreven.
- Klik op het **tabblad Diavoorstelling | Diavoorstelling instellen**. Onderstaand scherm verschijnt.
- Zet een vinkje bij deze optie, dan zal de presentatie worden herhaald.

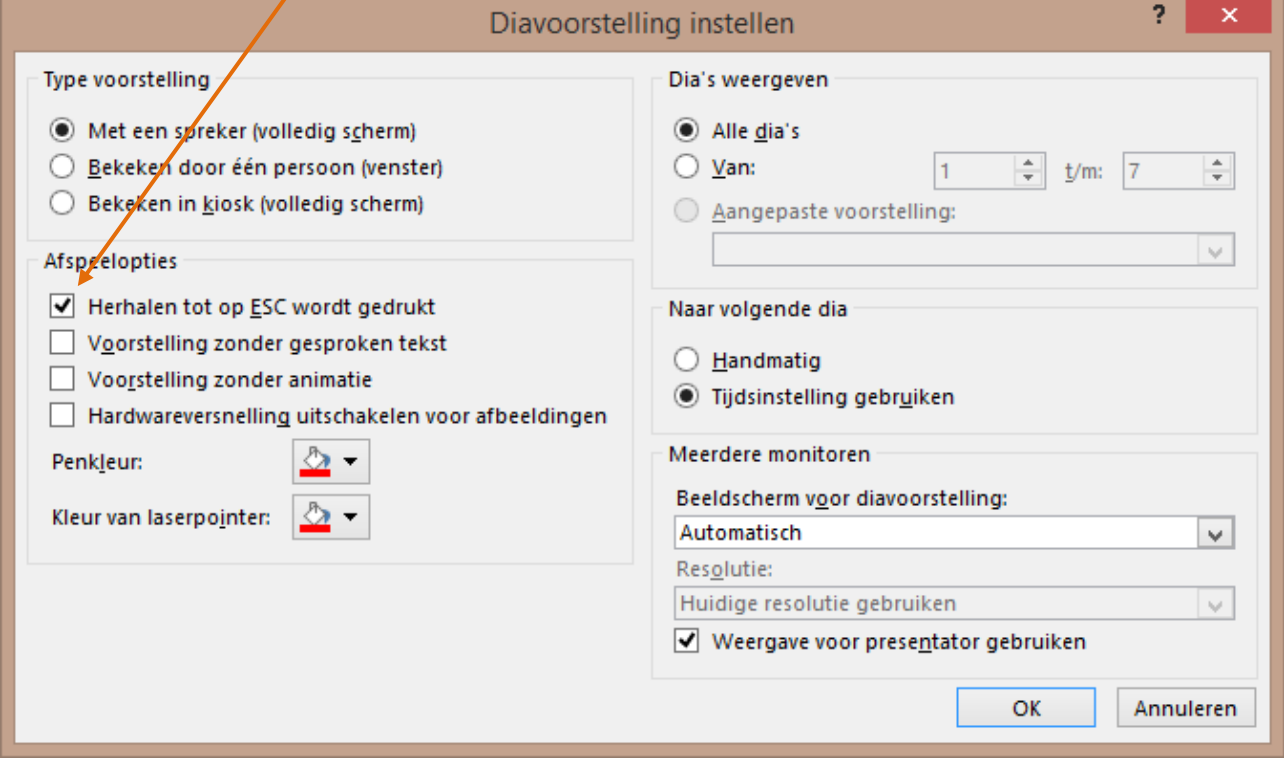

- Klik op OK
- Druk op de F5-toets (diavoorstelling weergeven) en controleer of de diavoorstelling automatisch doorloopt. Gaat het te snel of te langzaam? Wijzig dan het aantal seconden.

## <span id="page-29-0"></span>**18. Het geven van een PowerPointpresentatie**

Deze tips kunnen je helpen je presentatie een stuk plezieriger en professioneler te maken.

Je presentatie is klaar. Je hebt een afdruk van de presentatie. En je hebt gekeken hoe hij overkomt. Dan kun je de presentatie vertonen aan je publiek. Lees vooraf onderstaande tips door.

#### **Voorbereiding**

- Bedenk wie de doelgroep van de presentatie is. Of anders gezegd: voor welke mensen moet je presenteren?
- Typ het verhaal dat je wilt vertellen en print het. Je kunt ook aantekeningen maken op de hand-out.
- Zorg dat je het verhaal dat je wilt vertellen goed kent.
- In een PowerPointpresentatie moeten geen grote stukken tekst komen, maar moet je alles puntsgewijs weergeven. Lange teksten leiden af. Je publiek is geconcentreerd aan het lezen en let niet meer op wat je zegt.
- Behandel per dia één onderwerp in maximaal 6 punten. Wil je meer dan zes punten behandelen; gebruik dan twee of meer dia's voor hetzelfde onderwerp.
- Zet een punt achter de laatste zin; zo weet je dat dit het laatste item is.
- Gebruik zo min mogelijk HOOFDLETTERS; hetzelfde geldt voor *cursief*
- Zorg dat de apparatuur werkt.
- Zorg dat iedereen de presentatie kan zien. Dus dat de opstelling goed is. De beamer moet zover van het scherm staan dat het beeld precies op het scherm past.
- Vraag de gespreksleider om je aan te kondigen.

#### **Presentatie**

- Aantekeningen: deel (achteraf) een hand-out uit en geef toehoorders voldoende tijd om aantekeningen te maken. Wees niet bang om het fout te doen. Je bent aan het leren en 'fouten maken moet'.
- Ga naast het projectiescherm staan. Anders sta je in het beeld.
- Denk aan je houding. Ga niet met de handen in je zakken staan.
- Zorg dat je niets in je mond hebt!
- Probeer de mensen aan te kijken.
- Wijs dingen aan op het scherm (indien nodig).
- Een aanwijsstok kan handig zijn. Je hebt wat in je handen, zodat je niet loopt te friemelen.
- Spreek duidelijk en niet te snel.
- Wil je een website laten zien? Maak een link in je presentatie en klik hier op. Soms lijkt het of de browser niet opgestart wordt. Wisselen tussen de browser en de website kan via ALT-Tab.
- Staan er video- of geluidsbestanden in je presentatie? Deze worden niet in PowerPoint zelf opgeslagen. Als je de presentatie ergens anders opslaat, kopieer dan deze bestanden mee en pas de verwijzingen hiernaar aan in PowerPoint.
- Reageer op dingen die je gevraagd worden door de groep. Maar zorg wel dat je alle dia's afwerkt.
- Start je dia's zelf. Of vraag een leerling dit voor je te doen. Jij geeft aan wanneer de volgende dia aan de beurt is.
- Lees de tekst op de dia niet voor. Iedereen kan die zelf lezen. Vertel er een verhaal bij.
- Vraag na afloop aan de groep of er vragen zijn. En beantwoord deze.

,,,,,,,,,,,,,,,,,,,,,,,,,,,,,,,,,,,,,

## <span id="page-30-0"></span>**19. Help**

Als je niet weet hoe iets moet kun je bij de **Help** van PowerPoint opzoeken hoe je het moet doen. PowerPoint heeft een goede helpfunctie.

Om hulp te gebruiken:

- Klik op **F1** dan start **Microsoft Office PowerPoint Help**
- Vul een trefwoord in. Je krijgt dan een lijst met onderwerpen te zien die met dat trefwoord te maken hebben.

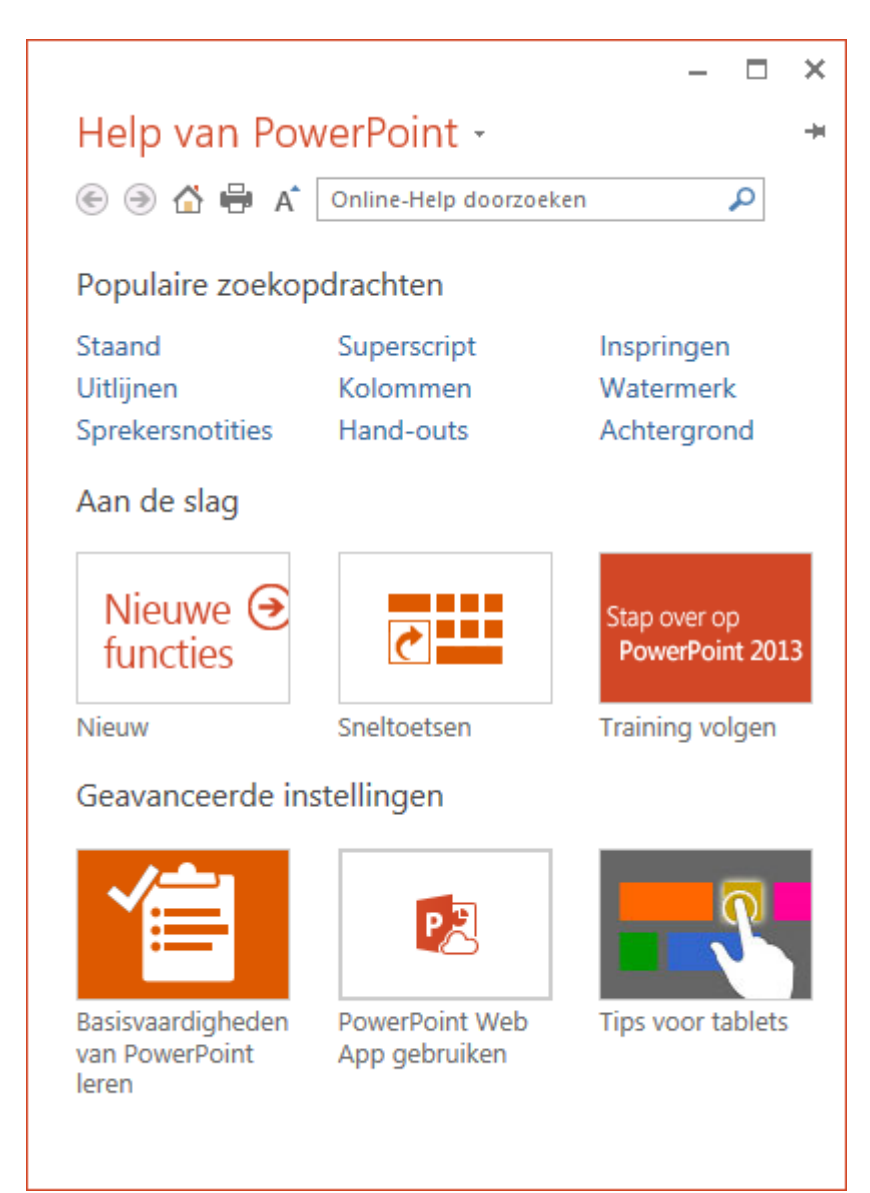